## GESTION DES AVOIRS **AVOIRS** 1. A partir de l'écran d'accueil, cliquer sur le menu déroulant **de Appro/Stock** a la puis puis Avoir Approvisionnements **2.** La liste des avoirs s'ouvre :  $1 \mid 2$ 3  $\mathbb{R}$ Ω 4 5

1. Permet d'actualiser la page des avoirs en cas de modification.

56,600 €

 $-3.1136$ 

 $-59.713 \in$  refus b

- 2. Permet de générer la liste des avoirs en fichier format Excel.
- 3. Permet de sélectionner une période.
- 4. Filtrage par date de création ou date de l'avoir.
- 5. Filtrage par statut : tous, validé ou en attente.
- 6. Permet de visualiser l'avoir.
- 7. Permet la suppression de la ligne sélectionnée.
- 8. Permet de valider l'avoir.

Avoirs

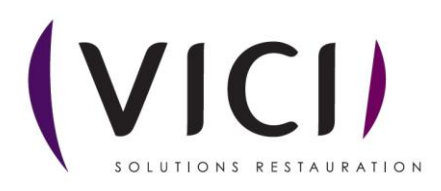

6 7 8

 $\circledast$ 

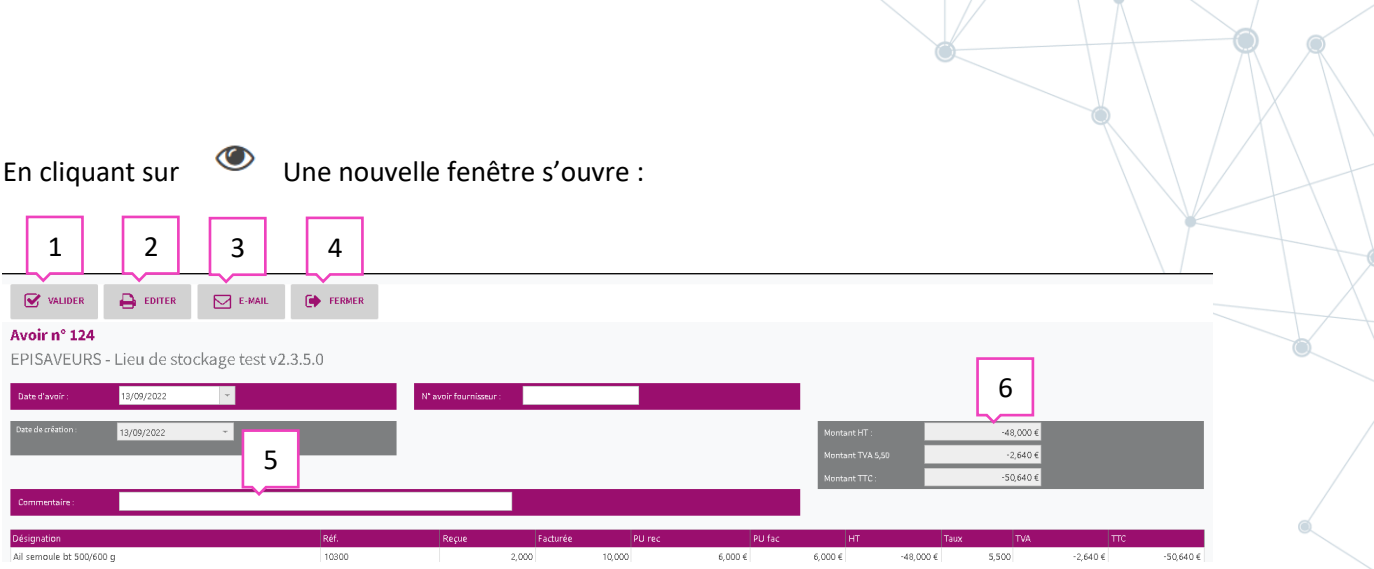

 $\sim$   $\sim$ 

- 1. Permet de valider l'avoir.
- 2. Permet la génération de demande d'avoir au format papier.
- 3. Permet d'envoyer l'avoir par mail (adresse à paramétrer cf. fiches fournisseurs).
- 4. Permet de fermer l'onglet de l'avoir.
- 5. Permet de mettre un commentaire sur la demande d'avoir.
- 6. Montant de l'avoir.
- **3.** Transmettre un avoir :

## **Paramétrer un contact pour l'envoi d'avoir par mail :**

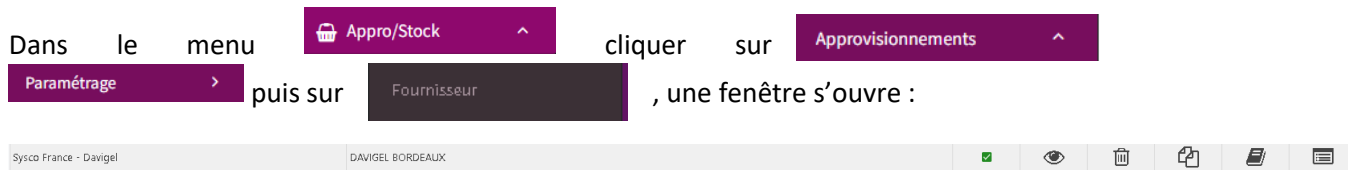

Cliquer sur **une nouvelle fenêtre s' ouvre :** 

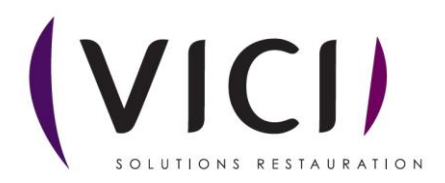

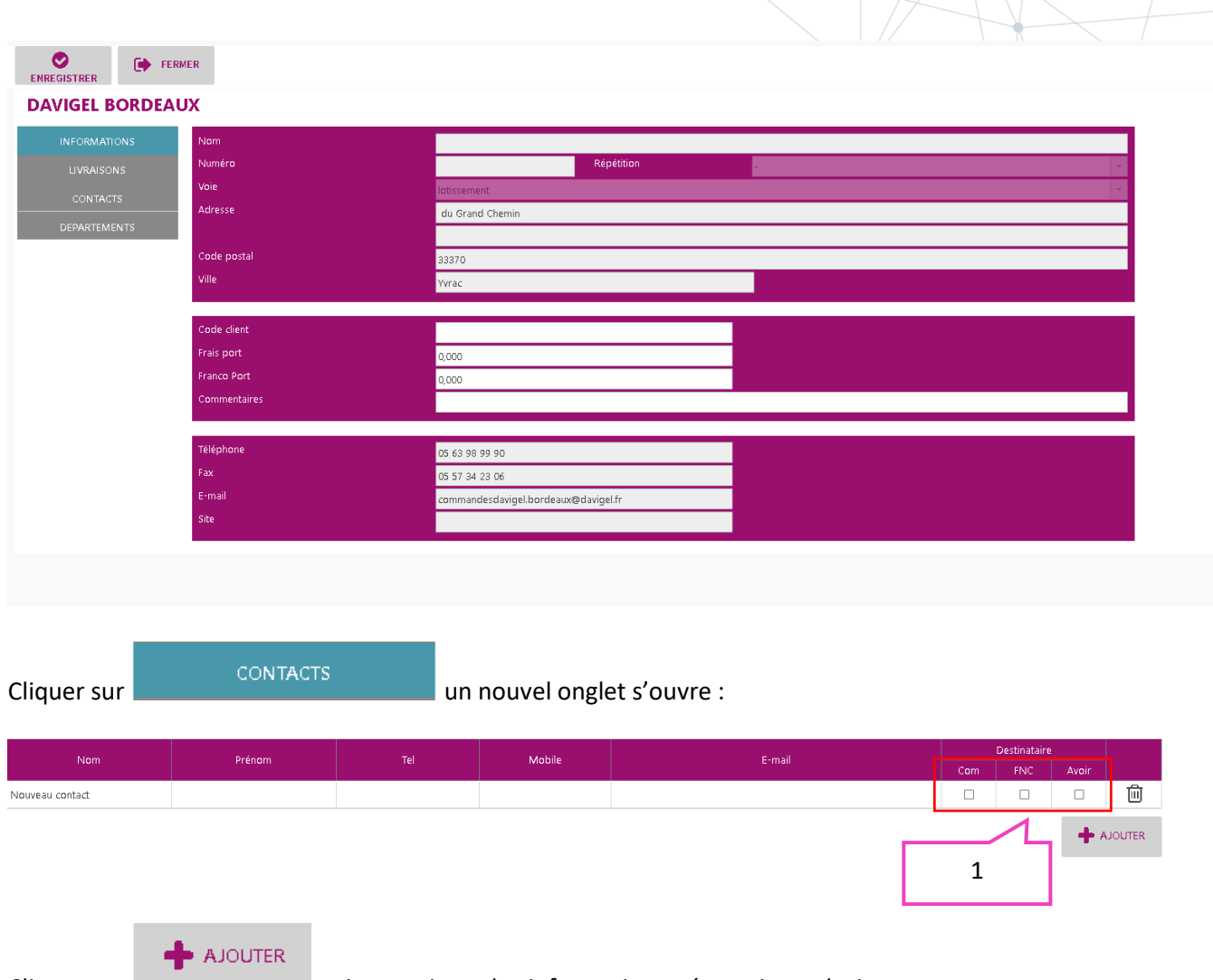

Cliquer sur **puis renseigner les informations nécessaires**, plusieurs contacts peuvent être configurés pour chaque utilité (Commandes, FNC, Avoir) mais il est également possible d'en renseigner un seul pour ses trois fonctions, en cochant les cases nécessaires **<sup>1</sup>** .

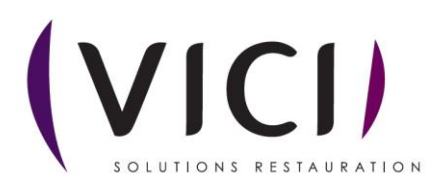